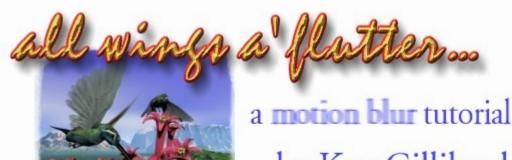

by Ken Gilliland

As we all know, it's rare when a bird sits still. In photography, we can capture birds in flight and provided the exposure and f-stop are set correctly, even freeze them in time. We accept this moment captured in time because it is a photograph, and photographs don't lie.

As for non-photographic art, traditional or digital, the bird frozen in time just doesn't look quite right, so the viewer assumes the artist has made a mistake-- because we all know, artists do, in fact, lie... (grin)

So here's the secrets to making a bird in flight believable.

**1.** Load the picture into your favorite 2D art program. (*For the tutorial, we're using PAINTER*)

**2.** Using the freeform SELECT tool, outline the wing area.

**3.** Select Motion Blur. It's found under Focus in Painter and Blur in Paintshop Pro.

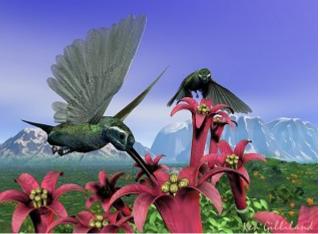

Here's the untouched rendering

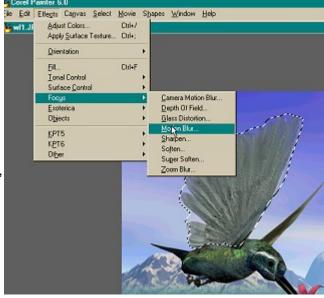

RETURN FORWARD

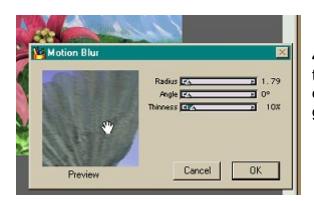

**4.** Set the amount of blur, the angle and thinness (in Painter). Since we've outline the whole wing, we're barely going to blur it with a setting of 1.79

**5.** Now freeform SELECT the wing again, but this time only select the outer extremities of the wing. Now Motion Blur it again-- that's why we went easy the first time!

**6.** You could depending on the result you want repeat the process again with just the wing tips...

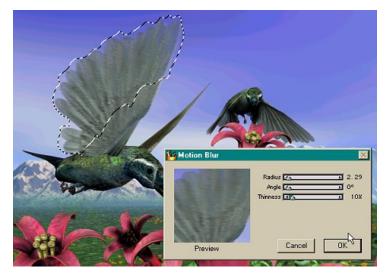

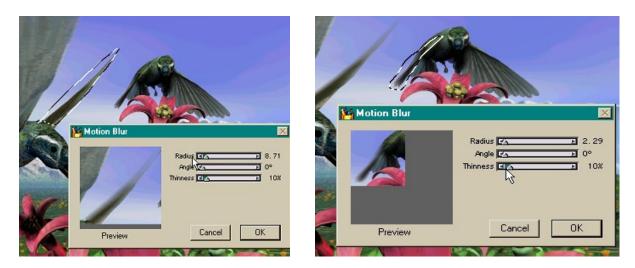

**7.** Do the other wings-- Make sure you only freeform select what you want to blur...

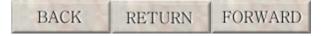

**8.** That's about it! Another good trick is to copy the motion blurred wing using the freeform tool, drop the opacity to 30%-40% and rotate/flip it to give the impression of a full flap.

Of course, if you have Poser Pro Pack you could use the Motion Blur feature to achieve the same result though I've found while it works perfect for animated projects, I think the post version is better for still image work.

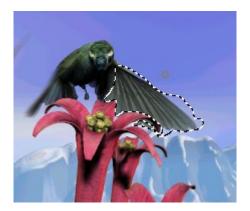

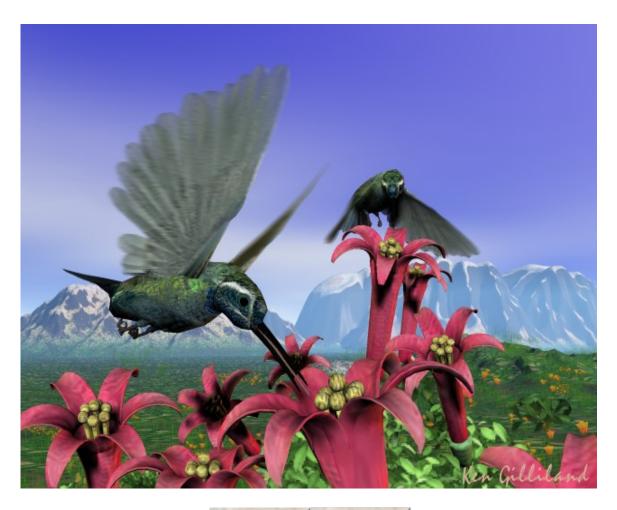

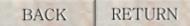